## 1. YTO TAKOG BKOHTAKTE? 2. Kak MM nonbsobatbon? 3. **DononHeHMe**

## Что – это такое «ВКонтакте»?:

- ВКонтакте, это очень знаменитая соц.сеть через которую мы общаемся, делимся новостями и мн.другое.
- Эта сеть, очень популярна своим интерфейсом. Все очень удобно. Обычно, основная информация находится в левой колонке(как это выглядит посмотрите НИЖЕ на ФОТО.)

Создатель, этой чудесной сети, Павел Дуров.

#### В контакте

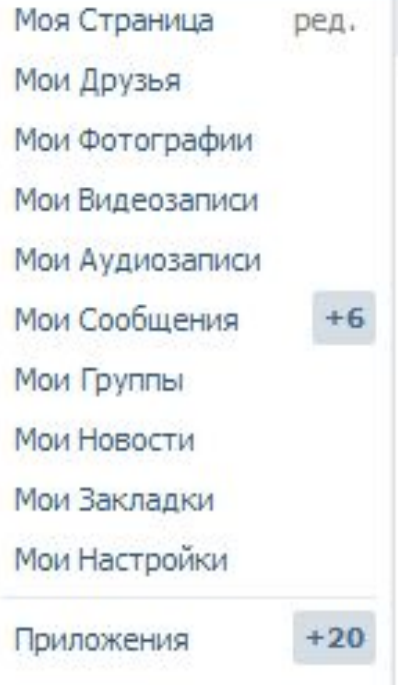

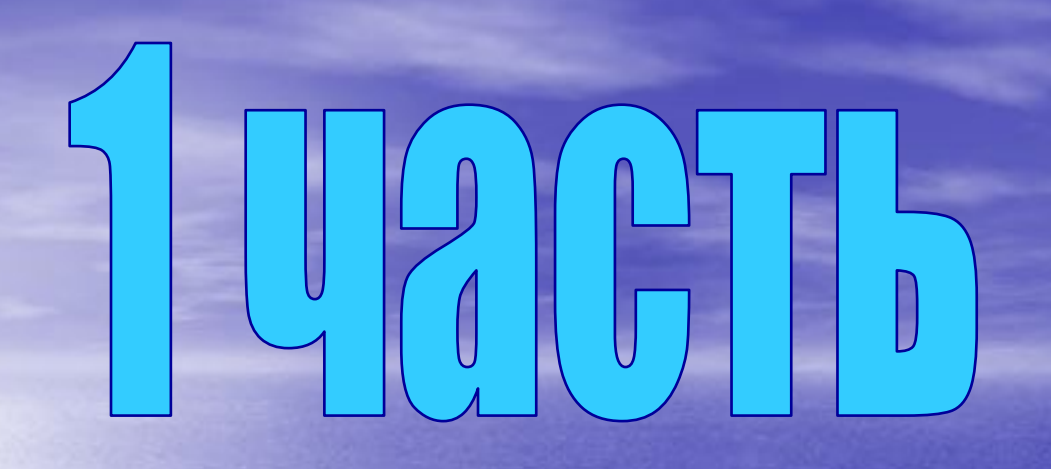

Это Соц. - сеть через которую мы можем:

## 4TO TAKOE BK2  $\overline{2}$  $\overline{3}$

Новости, группы,  $*$ ФОТО $*$ 

Общаться с друзьями, дальними близкими и т. Д.

Смотреть нужную информацию

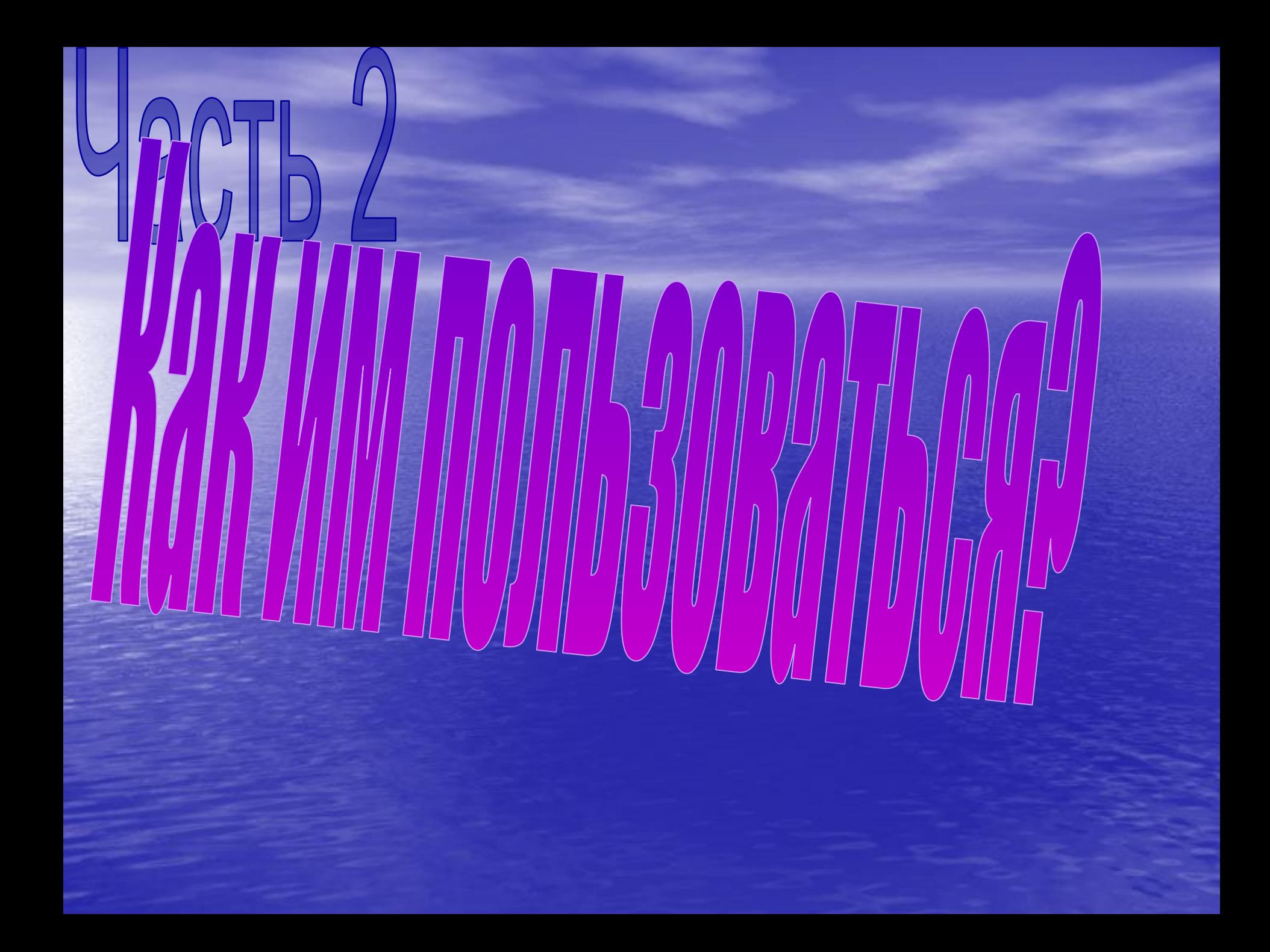

## ВК – тяжелая соц.работа?!

• Нет. Вк., это очень простой САЙТ. 1.Нужна регистрация. 2. Легкий доступ и быстрая загрузка. 3. Друзья, родные на сайте. 4. Ну, и конечно терпение и мн.другое  $55$ 

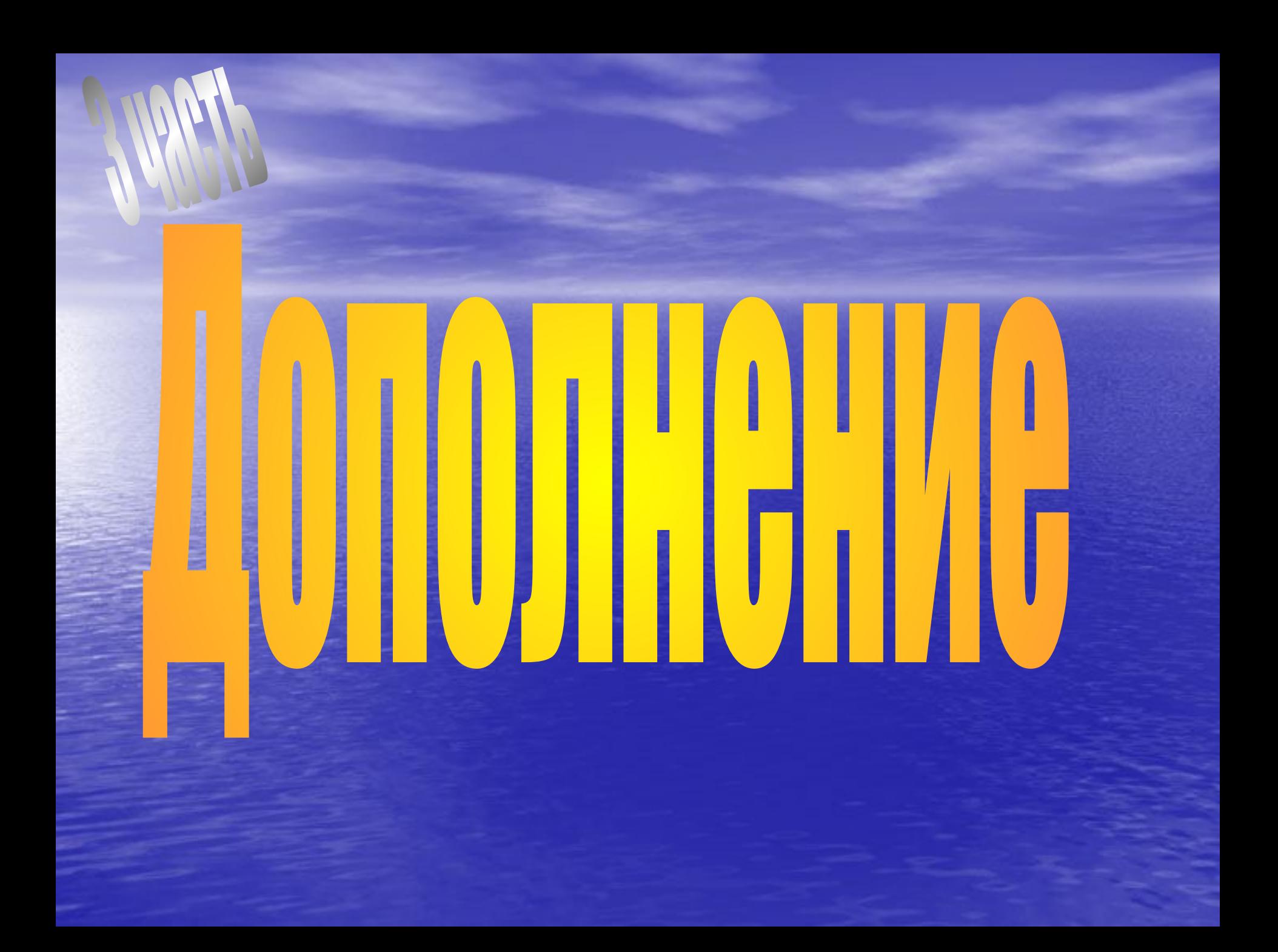

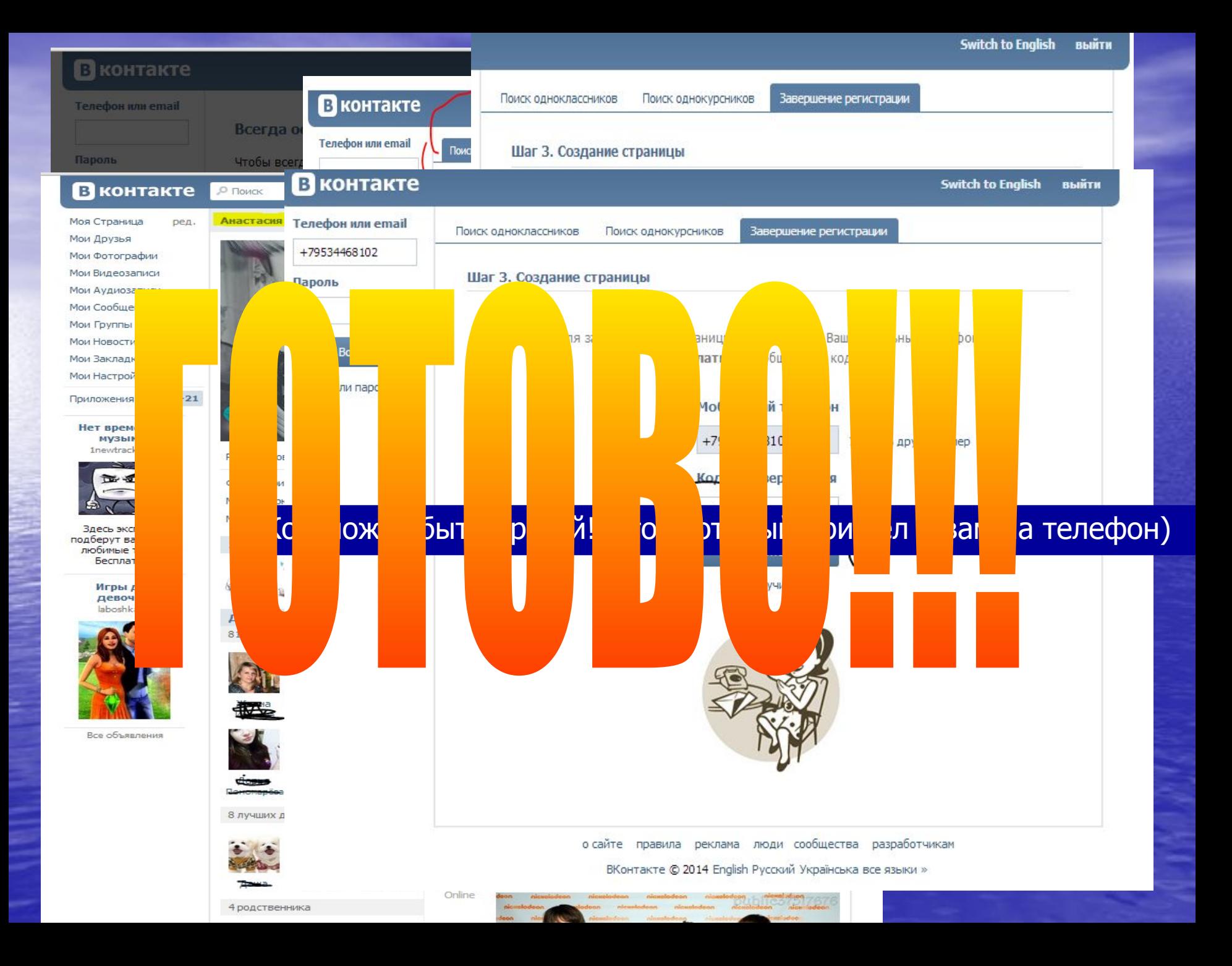

# КАК ДООАВИТЬ ФОТОГРАФИЮ? И что такое АВАТАРКА?

фотография которая будет у вас на главной странички. По ней ваши близкие смогут вас узнать.

Аватарки бывают разные.

Можно не ставить ИМЕННО СВОЮ фотографию. Это не важно и не в правилах контакта.

Чтобы узнать как поставить фото., нажмите сюда «ФОТО»

### онтакте

О Поиск

Анастасия Кузьмина

 $22<sub>2</sub>$ 

аница ред.

1648

ографии

**возаписи** 

лозаписи

иения

ПЫ

ости

тадки

ройки

 $+20$ 

НИЯ

Загрузить новую фотографию

[] Изменить миниатюру

Для начала вы наводите на вашу аватарку(если вы только, что зарегистрировались, у вас будет на фото либо фотоаппарат, либо знак вопроса), и нажимаете «ЗАГРУЗИТЬ НОВУЮ ФОТОГРАФИЮ».

#### Загрузка новой фотографии

Друзьям будет проще узнать Вас, если Вы загрузите свою настоящую фотографию.

Вы можете загрузить изображение в формате JPG, GIF или PNG.

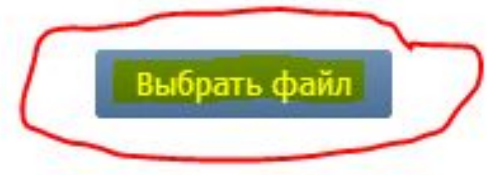

Если у Вас возникают проблемы с загрузкой, попробуйте выбрать фотографию меньшего размера. Если Ваш компьютер оснащен веб-камерой, Вы можете сделать моментальную фотографию »

**Далее вылезет окошко «Загрузка новой фотографии».**

**Почитаете что там написано, а потом нажмите «Выбрать файл».**

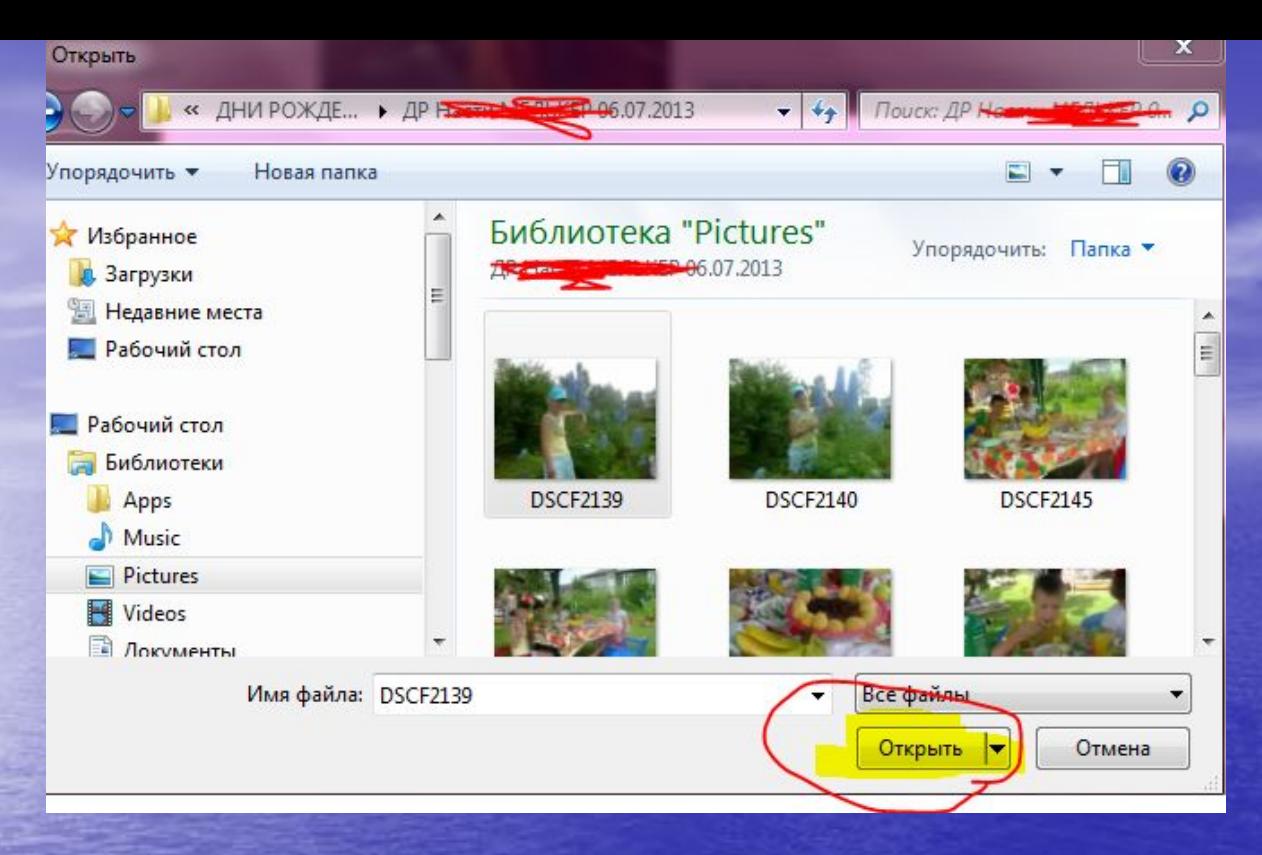

**3, скорее всего самый важный шаг, это «выбор фотографии».**

**Выбираете, нажимаете на это фото один РАЗ, и нажимаете ОТКРЫТЬ. (показано на фото).**

#### Фотография на Вашей странице

Закрыть

Выбранная область будет показываться на Вашей странице.

Если изображение ориентировано неправильно, фотографию можно повернуть.

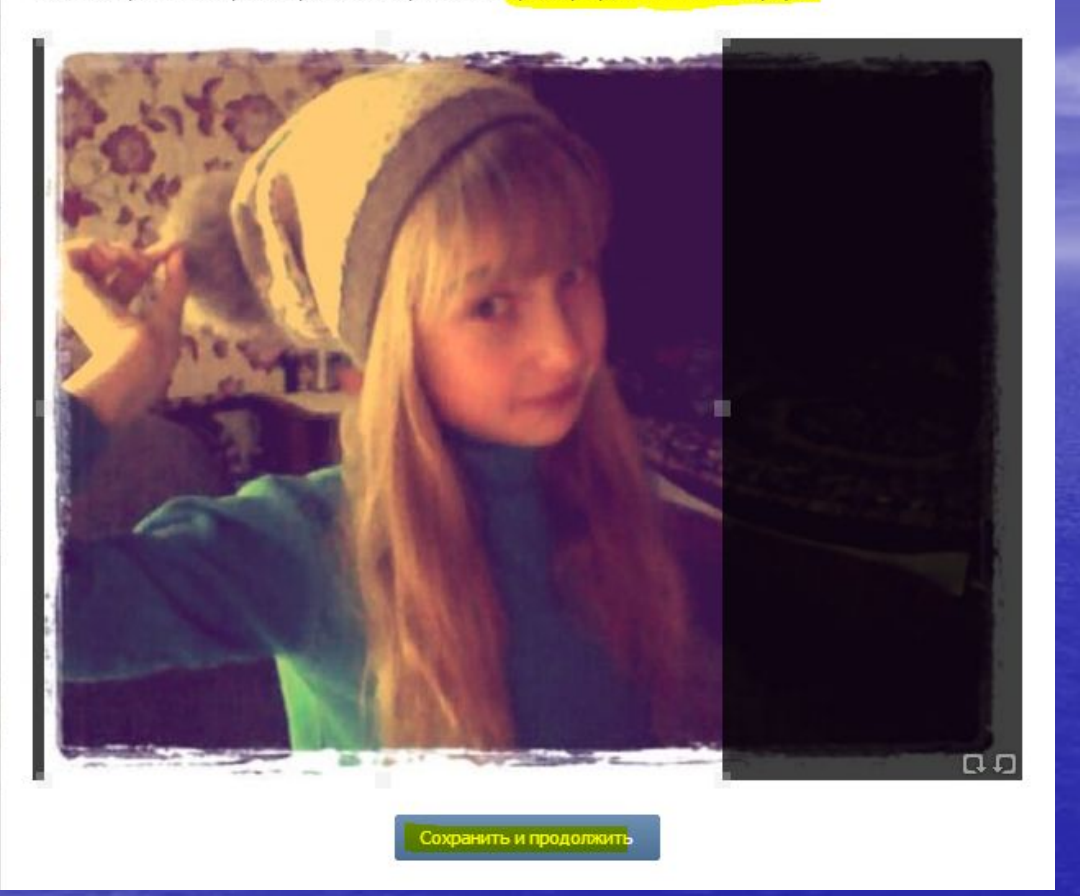

Теперь выбираем как будет «стоять, выглядеть» ваша фотография НА САМОЙ СТРАНИЧКЕ.

#### Выбор миниатюры

Закрыть

Осталось выбрать квадратную область для маленьких фотографий.

Выбранная миниатюра будет использоваться в новостях, личных сообщениях и комментариях.

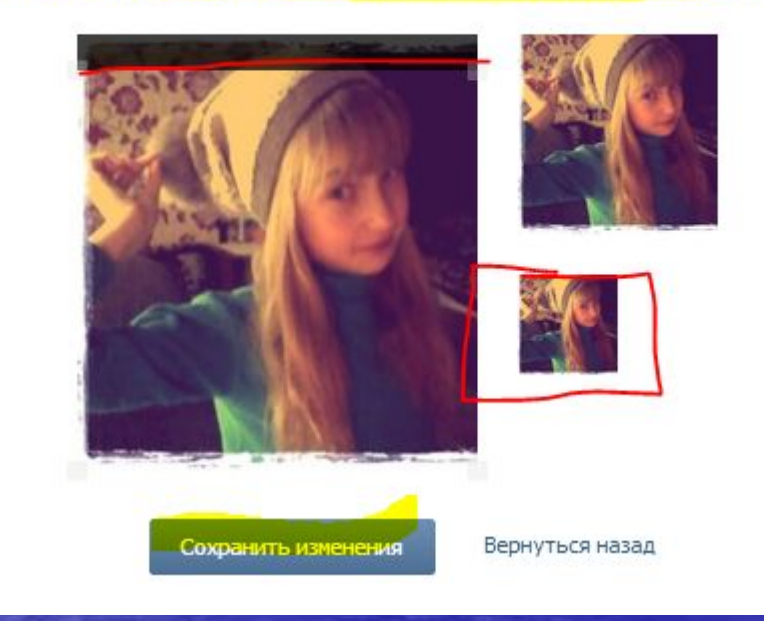

**Последний шаг, выбираем миниатюру фотографии.**

**Она будет использоваться в новостях, личных сообщениях и комментариях.** 

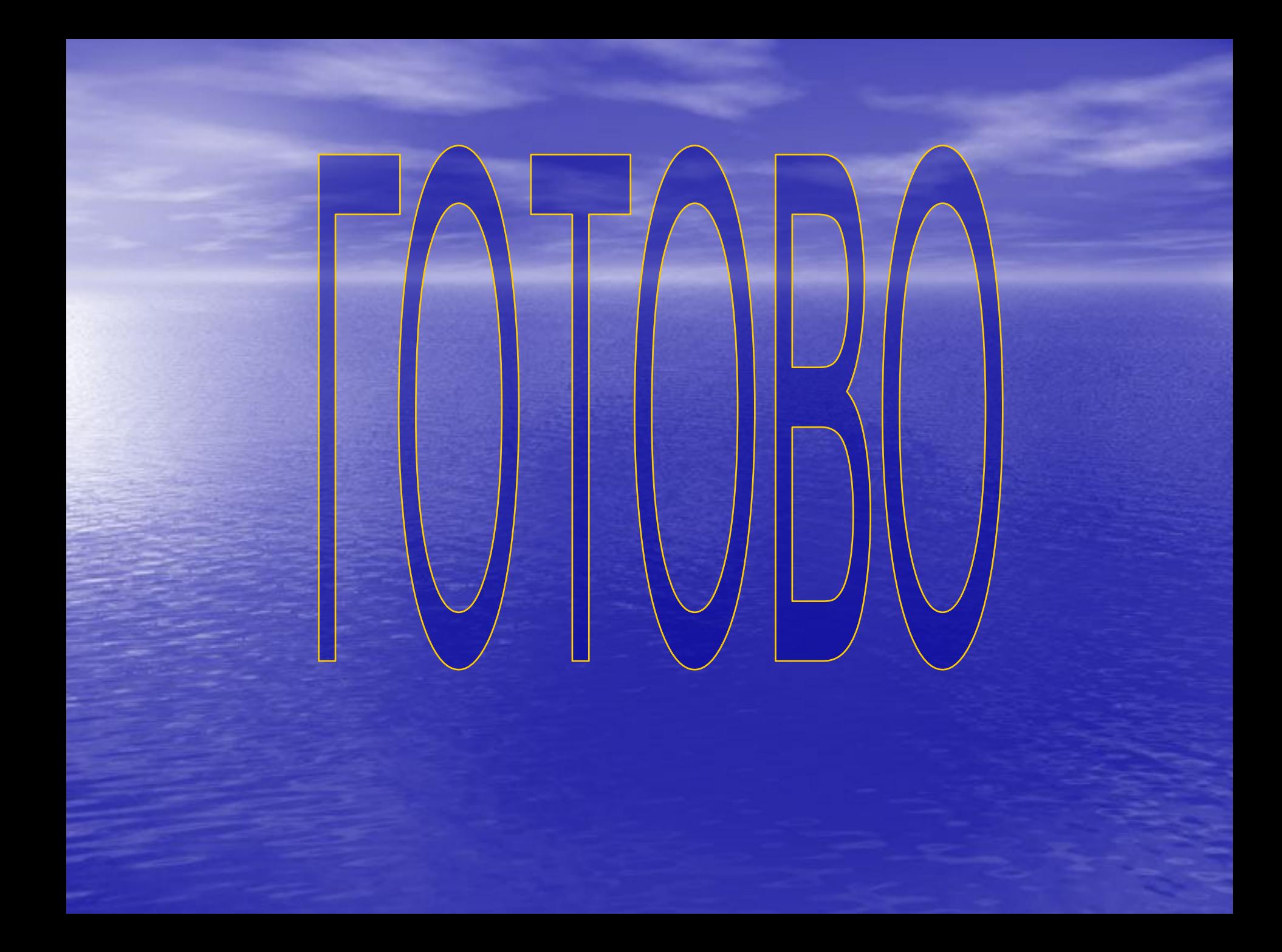

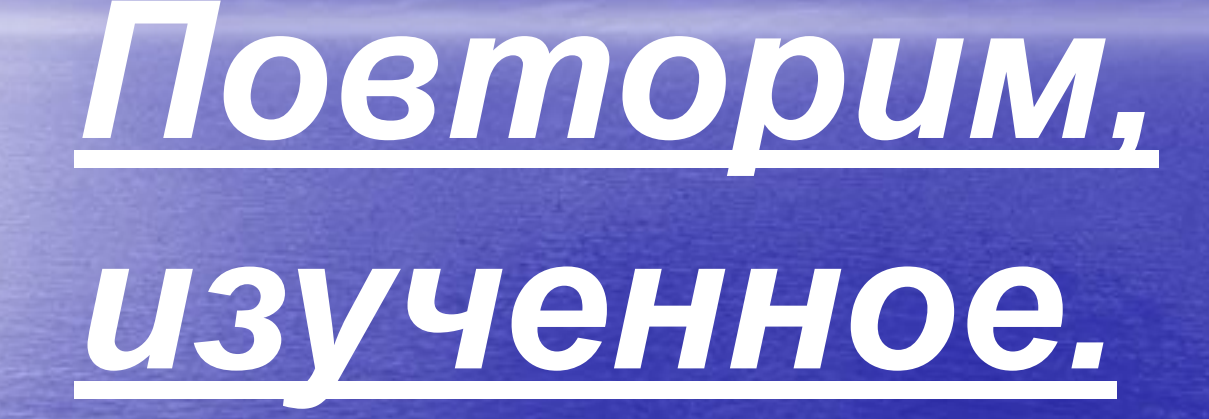

#### 1. Что такое ВКонтакте? ответ

- 2. Как им пользоваться? А точнее, как регистрироваться. ответ
- 3. Что такое АВАТАРКА? ответ
- 4. Кто создатель этой соц.сети? ответ
- 5. Простой ли это сайт? **ответ**
- 6. Что для него требуется? ответ
- 7. Как выбрать фотографию? ответ

## Ответ на 1 вопрос.

*Это соц.сеть для общения, деления новостями.*

## Ответ на 2 вопрос

• Просто. • Нужно всего лишь иметь телефон. Одноклассники заполнять не обязательно. • КОД ПРИДЕТ НА ТЕЛЕФОН. ЕГО НУЖНО БУДЕТ ВВЕСТИ В ОКОШЕЧКО «КОД»

## Ответ на 3 вопрос

• Аватарка – это фотография, которая будет отображаться на главной страничке.

## OTBET HA 4 BONPOC

• ПАВЕЛ ДУРОВ

## **OTBET HA 5 BONPOC**

• Да, это простой сайт. Особых (ОЧЕНЬ ВАЖНЫХ) требований не требуется.

## ОТВЕТ НА 6 ВОПРОС

 1.Нужна регистрация. 2. Легкий доступ и быстрая загрузка. 3. Друзья, родные на сайте. 4. Ну, и конечно терпение и мн.другое 

## ОТВЕТ НА 7 ВОПРОС

- Курсор на гл.фото. • Загрузить новую фотографию. • Выбрать файл. • Выбираем фото и нажимаем открыть. • Как она будет Выглядеть или стоять на самой страничке. • Выбираем миниатюру и нажимаем
	- сохранить

Спасибо за просмотр! Удачного вам использования ВКонтакта!